# **Inhaltsverzeichnis**

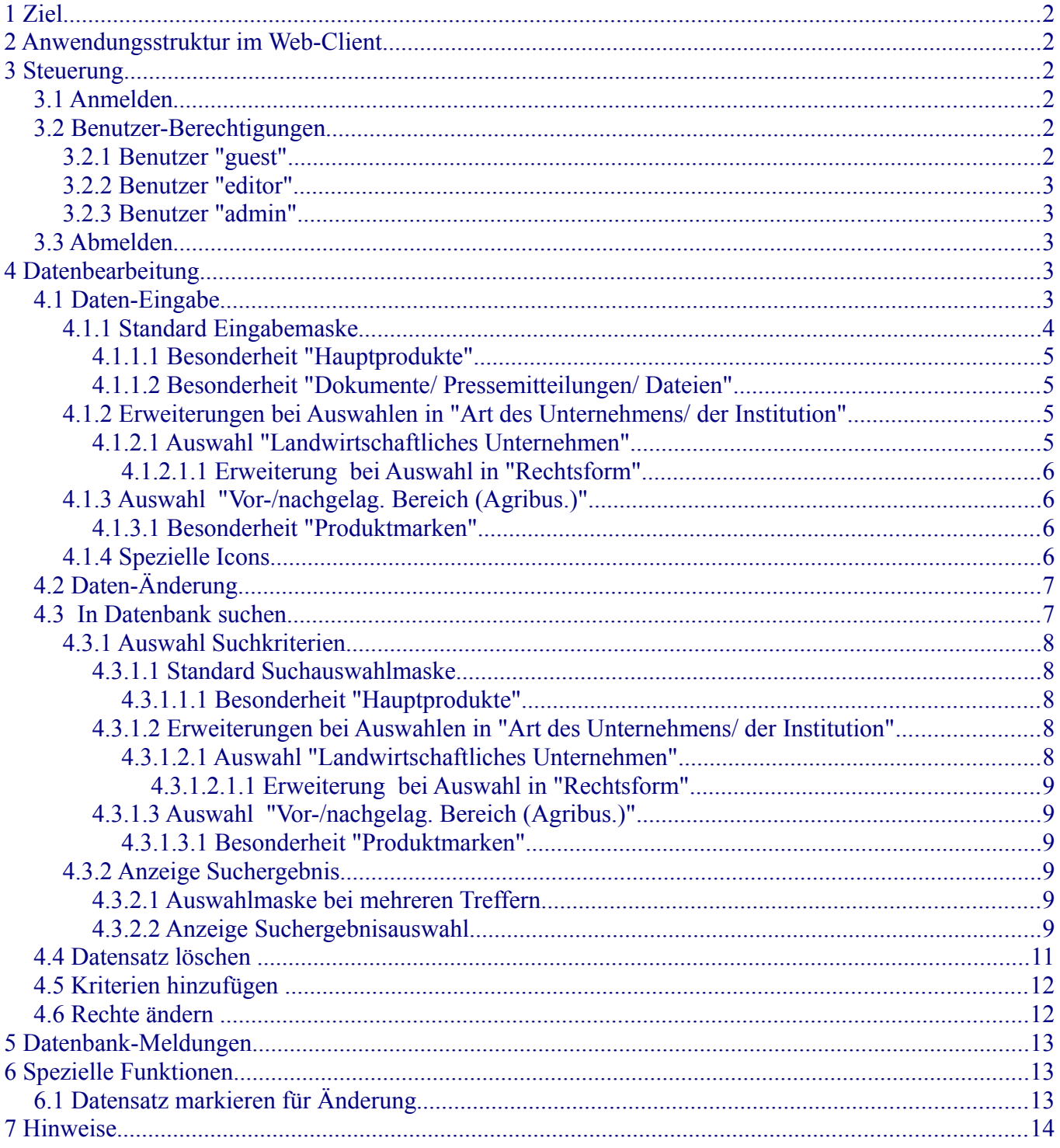

## <span id="page-1-0"></span> **1 Ziel**

Eine Datenbank zur strukturierten Erfassung von Kontakten im Fachgebiet "Landwirtschaftliche Marktlehre und Agrarmarketing". Dazu zählen Unternehmen und Institutionen des Agribusiness, die anhand verschiedener Kriterien beschrieben werden.

## <span id="page-1-5"></span> **2 Anwendungsstruktur im Web-Client**

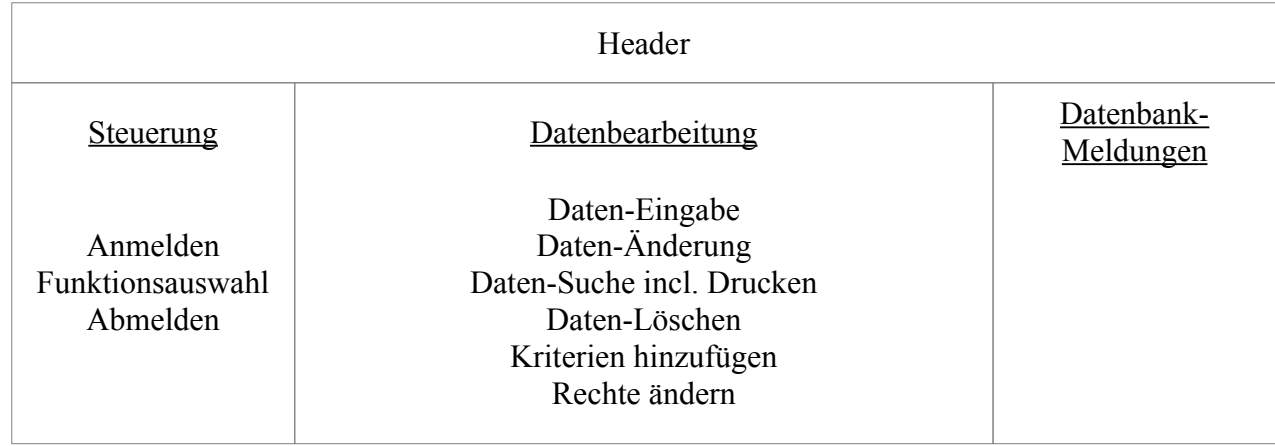

## <span id="page-1-4"></span> **3 Steuerung**

Über die linke Seite des Browserfensters erfolgt die Steuerung der Web-App wie "Anmelden", "Funktionsauswahl" und "Abmelden".

## **3.1 Anmelden**

<span id="page-1-3"></span>Mit der Anmeldung werden für vordefinierte Benutzer entsprechende Funktionen freigeschaltet.

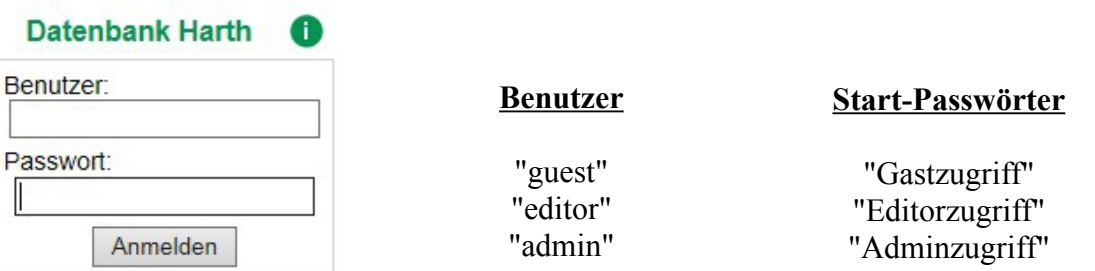

Nach dem 1. Anmelden sollte der Benutzer der Web-App alle Start-Passwörter ändern; siehe hierzu Pkt. [4.6.](#page-11-0)

## **3.2 Benutzer-Berechtigungen**

<span id="page-1-2"></span>Die Funktionsauswahl erfolgt über festgelegte Benutzerrechte.

 $\overline{\phantom{a}}$ 

#### <span id="page-1-1"></span> **3.2.1 Benutzer "guest"**

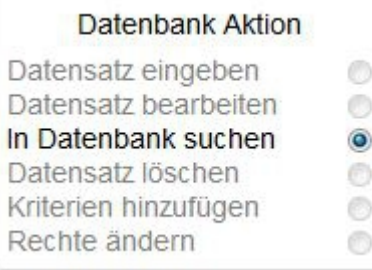

**Freigeschaltete Funktion**

In Datenbank suchen ( incl. Drucken)

#### **3.2.2 Benutzer "editor"**

<span id="page-2-4"></span>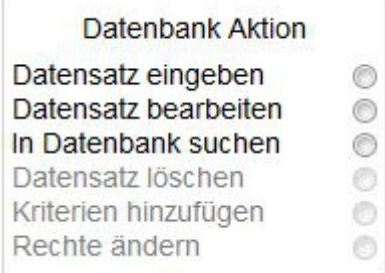

#### <span id="page-2-3"></span> **3.2.3 Benutzer "admin"**

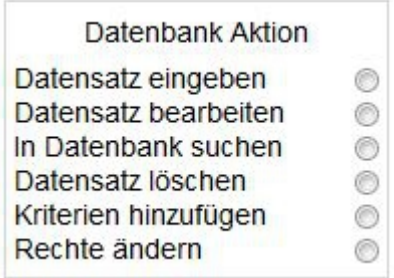

#### **Freigeschaltete Funktionen**

Datensatz eingeben Datensatz bearbeiten In Datenbank suchen ( incl. Drucken)

Freigeschaltete Funktionen

Datensatz eingeben Datensatz bearbeiten In Datenbank suchen (incl. Drucken Datensatz löschen Kriterien hinzufügen Rechte ändern

### <span id="page-2-2"></span> **3.3 Abmelden**

Abmelden

Mit der Abmeldung wird die aktuelle Sitzung beendet.

## <span id="page-2-1"></span> **4 Datenbearbeitung**

In der Mitte des Browserfensters werden die Datenbank-Aktionen "Daten-Eingabe", "Daten-Änderung", "Daten-Suche (incl. Drucken)", "Daten-Löschen", "Kriterien hinzufügen" und "Rechte ändern" ausgeführt.

### **4.1 Daten-Eingabe**

<span id="page-2-0"></span>Nach Auswahl der Datenbank-Aktion "Datensatz eingeben" wird die Eingabemaske eingeblendet. Verschiedene Felder der Eingabemaske können nur durch Auswahl vorgegebener Kriterien aus der zugeordneten Dropdown-Box gefüllt werden.

Beispiel:

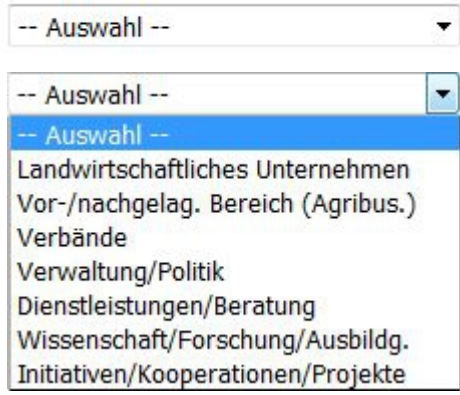

*Pflichtfelder sind rot umrandet.*

## <span id="page-3-0"></span> **4.1.1 Standard Eingabemaske**

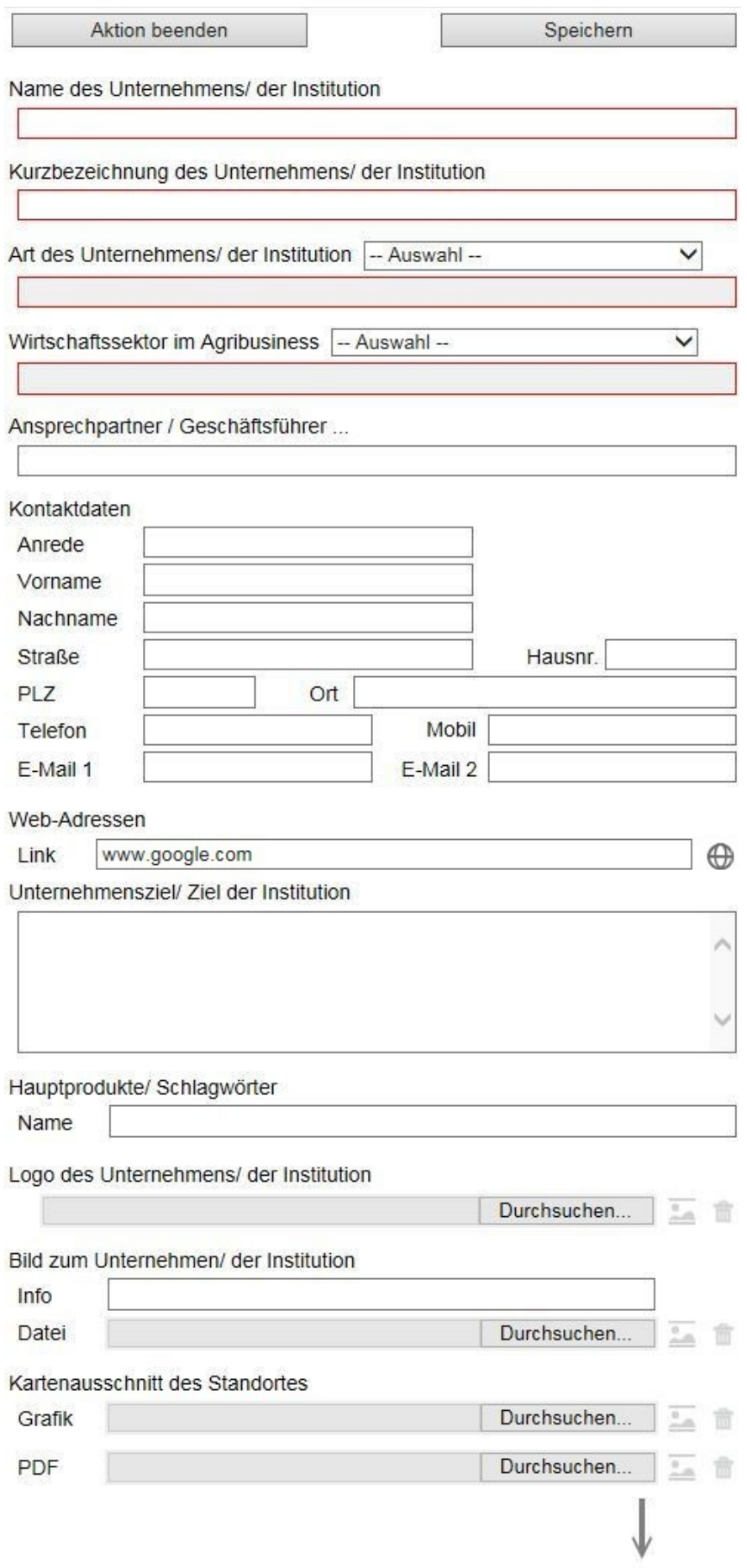

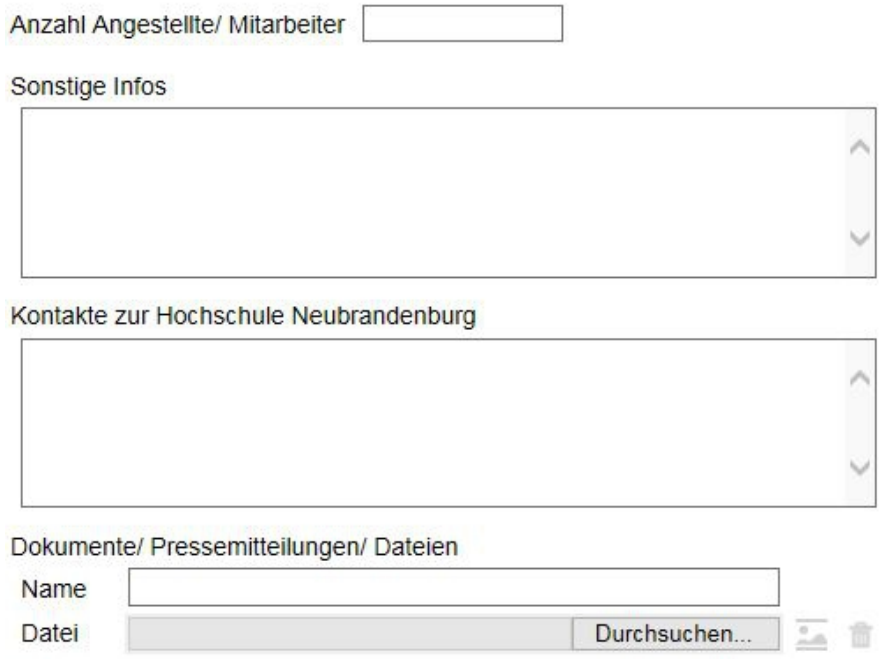

#### **4.1.1.1 Besonderheit "Hauptprodukte"**

<span id="page-4-3"></span>Es können bis zu 5 "Hauptprodukte" eingegeben werden. Bei Eingabe in ein Feld wird jeweils ein neues Feld für ein weiteres "Hauptprodukt" eingeblendet.

#### **4.1.1.2 Besonderheit "Dokumente/ Pressemitteilungen/ Dateien"**

<span id="page-4-2"></span>Es können bis zu 5 "Dokumente/ Pressemitteilungen/ Dateien" eingegeben werden. Bei Eingabe in ein Feld wird jeweils ein neuer Block für weitere "Dokumente/ Pressemitteilungen/ Dateien" eingeblendet.

#### **4.1.2 Erweiterungen bei Auswahlen in "Art des Unternehmens/ der Institution"**

<span id="page-4-1"></span>Für verschiedene Kriterien werden weitere Feder mit zusätzlicher Kriterienauswahl eingeblendet.

#### **4.1.2.1 Auswahl "Landwirtschaftliches Unternehmen"**

<span id="page-4-0"></span>Wird für Feld "Art des Unternehmens/ der Institution" das Kriterium "Landwirtschaftliches Unternehmen" ausgewält, werden nachfolgend folgende zusätzliche Eingabefelder eingeblendet.

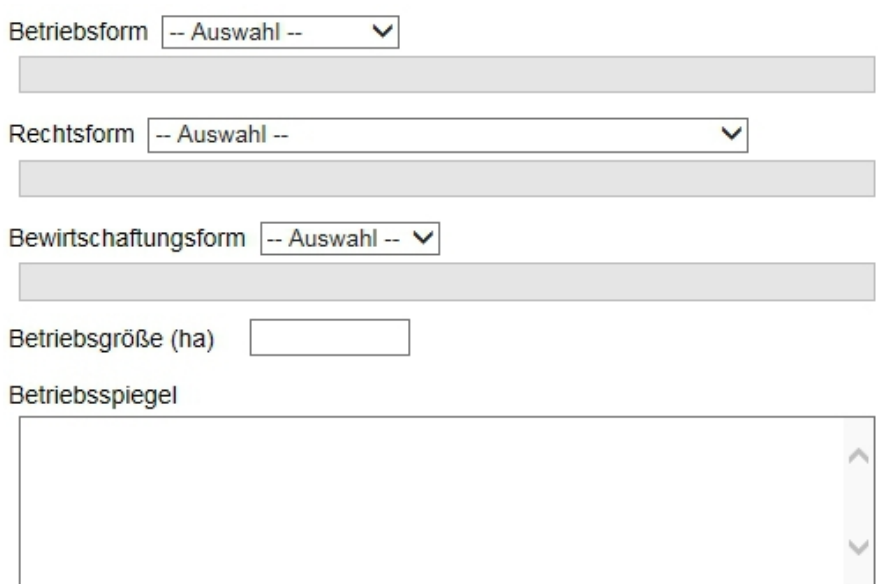

#### **4.1.2.1.1 Erweiterung bei Auswahl in "Rechtsform"**

<span id="page-5-3"></span>Wird für Feld "Rechtsform" das Kriterium "Einzelunternehmen" ausgewält, wird nachfolgend folgendes zusätzliche Eingabefeld eingeblendet.

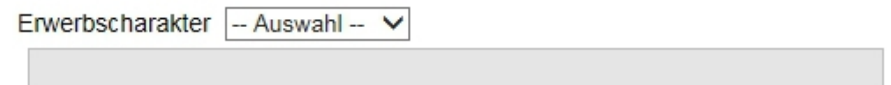

### **4.1.3 Auswahl "Vor-/nachgelag. Bereich (Agribus.)"**

<span id="page-5-2"></span>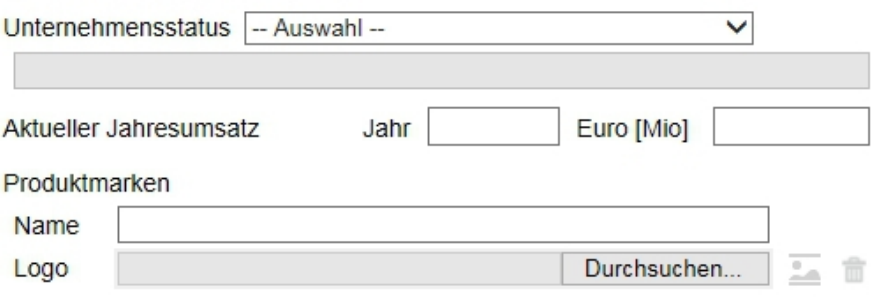

#### **4.1.3.1 Besonderheit "Produktmarken"**

<span id="page-5-1"></span>Es können bis zu 5 Produktmarken eingegeben werden.

Bei Eingabe in ein Feld wird jeweils ein neuer Block für eine weitere "Produktmarke" eingeblendet.

#### **4.1.4 Spezielle Icons**

<span id="page-5-0"></span>Beispiel:

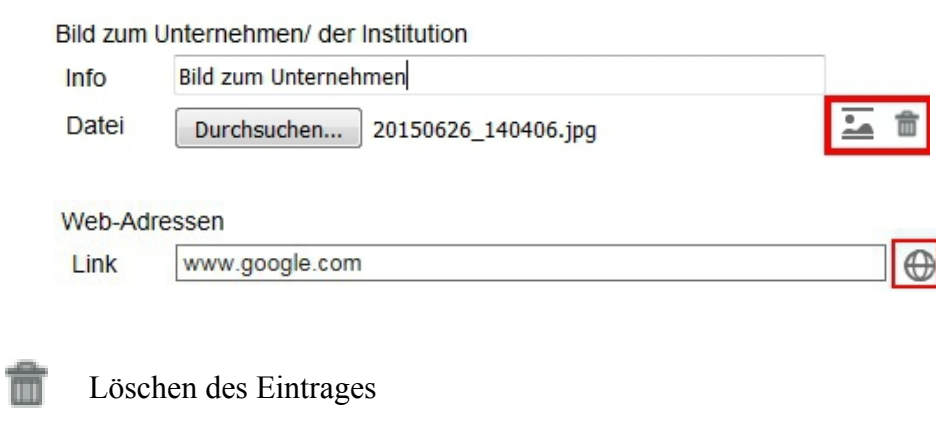

 Anzeige Bilder in der Maske Anzeige andere Dateien in neuem Fenster/neuer Registerkarte

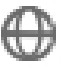

Aufruf der Web-Adresse

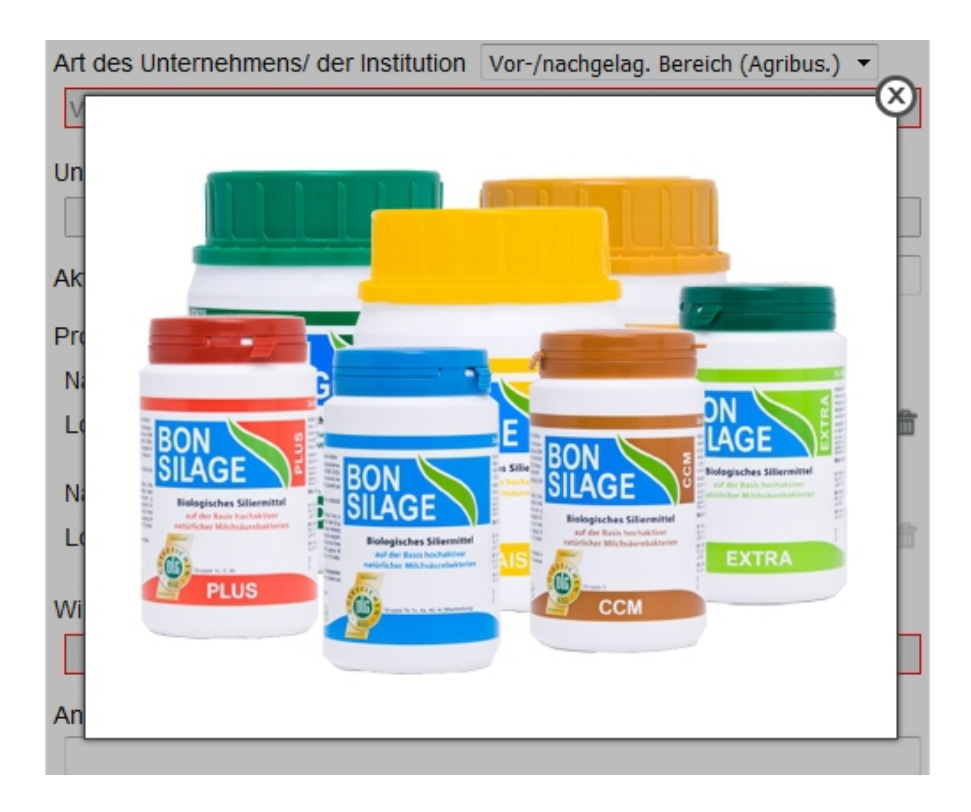

## **4.2 Daten-Änderung**

<span id="page-6-1"></span>Nach Auswahl der Datenbank-Aktion "Datensatz bearbeiten" wird die Bearbeitungsmaske für vorhandene Datensätze eingeblendet.

Sind bereits mehrere Datensätze vorhanden, wird eine Liste vorhandener "Unternehmen/Institutionen" eingeblendet, über die dann ein Datensatz zur Bearbeitung ausgewählt werden kann.

Aktion beenden

Datensatz laden

Datensatz auswählen ○ Deutschen Bauernverband

A. Wilhelm Schaumann GmbH

- Landwirtschaft 1
- Landwirtschaft MVP

#### Beispiel:

Der ausgewählte Datensatz wird dann in einer Bearbeitungsmaske entsprechend einer voll-/ teilausgefüllten Eingabemaske angezeigt ( s.Pkt[.4.1.1](#page-3-0) - [4.1.3\)](#page-5-2).

### **4.3 In Datenbank suchen**

<span id="page-6-0"></span>Nach Auswahl der Datenbank-Aktion "In Datenbank suchen" wird die Suchauswahlmaske für vorhandene Datensätze eingeblendet.

Die Zusammenstellung der Suchkriterien erfolgt über **vorhandene** Einträge in der Datenbank durch Auswahl in jeweiligen Dropdown-Boxen.

Die Suche in der Datenbank wird über eine "UND"-Verknüpfung aller ausgewählten Suchkriterien durchgeführt, d.h., alle ausgewählten Suchkriterien müssen in einem Datensatz vorhanden sein.

**Ausnahme:** Bei Auswahl für "Art des Unternehmens/ der Institution" bzw. "Kurzbezeichnung des Unternehmens/ der Institution" wird gezielt ein Datensatz ausgewählt und angezeigt. In der Anzeige besteht dann die Möglichkeit der formatierten Druckausgabe und dem "Öffnen" bzw. "Download" von zugehörigen Dokumenten.

#### **4.3.1 Auswahl Suchkriterien**

<span id="page-7-4"></span>Über die Dropdown-Boxen können vorhandene Attributwerte von Datensätzen als Suchkriterien ausgewählt und zur Suche kombiniert werden.

#### **4.3.1.1 Standard Suchauswahlmaske**

<span id="page-7-3"></span>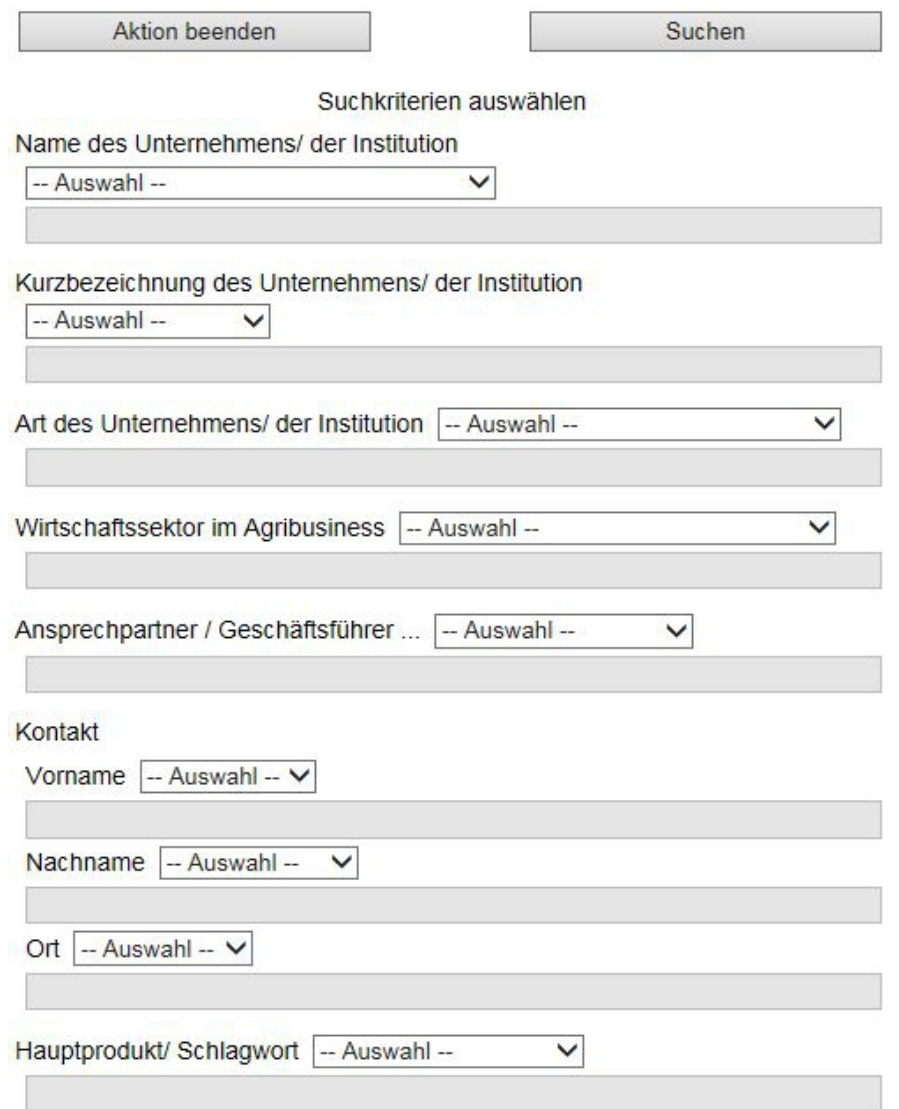

#### **4.3.1.1.1 Besonderheit "Hauptprodukte"**

<span id="page-7-2"></span>Bei Auswahl für ein Feld wird ein weiteres Feld für ein "Hauptprodukt" eingeblendet. Es können bis zu 2 "Hauptprodukte" ausgewählt werden.

#### <span id="page-7-1"></span> **4.3.1.2 Erweiterungen bei Auswahlen in "Art des Unternehmens/ der Institution" 4.3.1.2.1 Auswahl "Landwirtschaftliches Unternehmen"**

<span id="page-7-0"></span>Wird für Feld "Art des Unternehmens/ der Institution" das vorhandene Kriterium "Landwirtschaftliches Unternehmen" ausgewält, werden nachfolgend folgende zusätzliche Suchfelder eingeblendet.

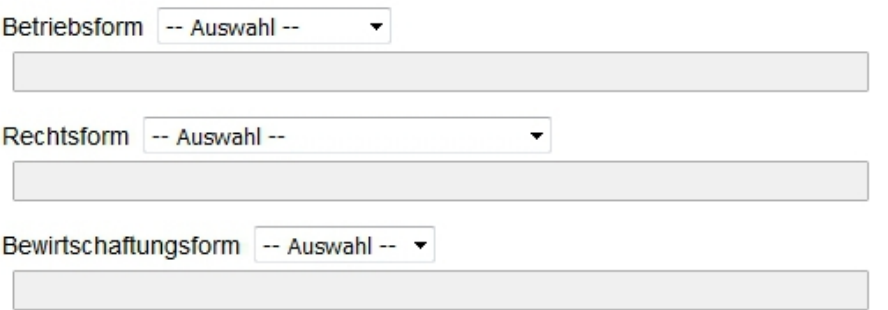

#### **4.3.1.2.1.1 Erweiterung bei Auswahl in "Rechtsform"**

Wird für Feld "Rechtsform" das Kriterium "Einzelunternehmen" ausgewält, wird nachfolgend folgendes zusätzliches Suchfeld eingeblendet.

<span id="page-8-5"></span>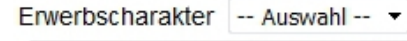

#### **4.3.1.3 Auswahl "Vor-/nachgelag. Bereich (Agribus.)"**

<span id="page-8-4"></span>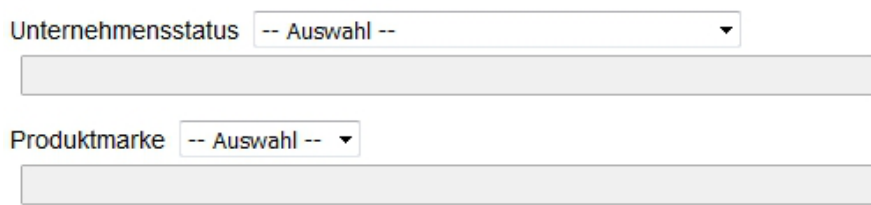

#### **4.3.1.3.1 Besonderheit "Produktmarken"**

<span id="page-8-3"></span>Bei Auswahl für ein Feld wird ein weiteres Feld für eine "Produktmarke" eingeblendet. Es können bis zu 2 "Produktmarken" ausgewählt werden.

#### **4.3.2 Anzeige Suchergebnis**

<span id="page-8-2"></span>Bei mehreren gefundenen Datensätzen wird zunächst eine Auswahlmake für anzuzeigende/ zu druckende Datensätze angeboten.

#### **4.3.2.1 Auswahlmaske bei mehreren Treffern**

<span id="page-8-1"></span>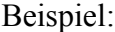

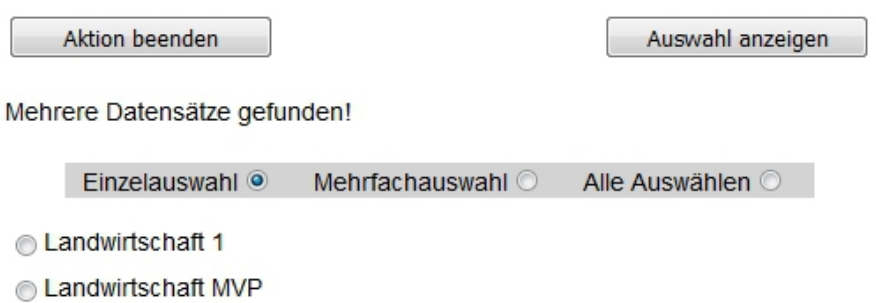

#### **4.3.2.2 Anzeige Suchergebnisauswahl**

<span id="page-8-0"></span>Im aufbereiteten Ergebnis werden noch folgende Funktionen angeboten:

- Button "Drucken" Die Druckausgabe erfolgt formatiert und natürlich ohne "Buttons".
- Button "Markieren" Diese Funktion steht hier nur dem Benutzer "admin" zur Verfügung. Siehe hierzu Pkt. [6.1](#page-12-3)
- Button "Bearbeiten" Hiermit kann bei jedem angezeigten Datensatz direkt die Funktion "Datensatz bearbeiten" aufgerufen werden (s. Pkt. [4.2\)](#page-6-1)
- Button "Download" Hiermit kann die jeweilige Datei geöffnet bzw. heruntergeladen werden.

#### **DB-Auswahl 1/1**

Drucken

Name des Unternehmens/ der Institution Bearbeiten H. Wilhelm Schaumann GmbH Kurzbezeichnung des Unternehmens/ der Institution Schaumann GmbH Art des Unternehmens/ der Institution Vor-/nachgelag. Bereich (Agribus.) **Unternehmensstatus** Tochterunternehmen **Aktueller Jahresumsatz** Produktmarken Name: Bonsilage ΔG **BON** AGF 30 SILAGE c **EXTRA PLUS CCI** 

Bild: Bonsilage\_Dosen\_7\_100729\_72dpi\_rgb.jpg

.......

#### Dokumente/ Pressemitteilungen/ Dateien Unternehmensbroschüre pro\_image\_hws\_de.pdf

Download

Download

### **4.4 Datensatz löschen**

<span id="page-10-0"></span>Nach Auswahl der Datenbank-Aktion " Datensatz löschen" wird bei mehreren vorhandenen Datensätzen die Auswahlmaske zum Löschen eines Datensatzes eingeblendet.

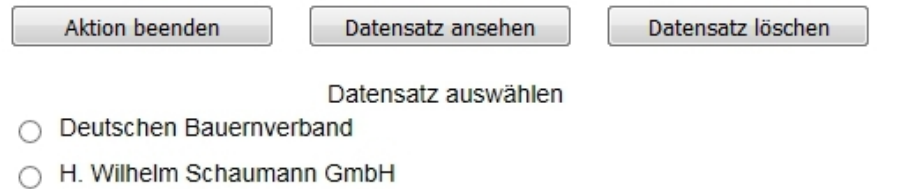

- Landwirtschaft 1
- Landwirtschaft MVP

Über den Button "Datensatz ansehen" kann nochmal die Richtigkeit des Vorgehens überprüft werden; in der aufgerufenen Anzeigemaske kann dann der Datensatz endgültig gelöscht werden.

Beispiel:

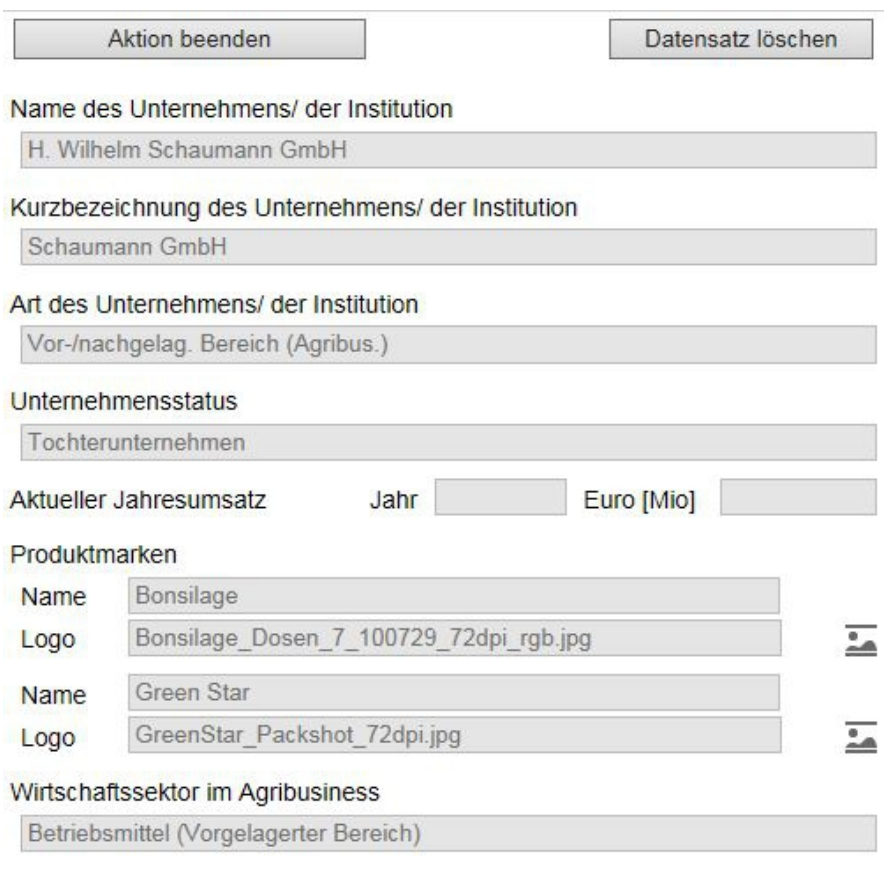

.......

### **4.5 Kriterien hinzufügen**

<span id="page-11-1"></span>Die hier in verschiedenen Dropdown-Boxen angebotenen "Kriterien" sind als Wertebereiche zu Attributen von "Unternehmen/Institutionen" zu sehen bzw. als weitere Attribute.

Die gruppierten Kriterien sind in der Datenbank hinterlegt und können so durch einen berechtigten Benutzer über die Web-App erweitert werden. Löschen ist nur durch den DB-Administrator möglich.

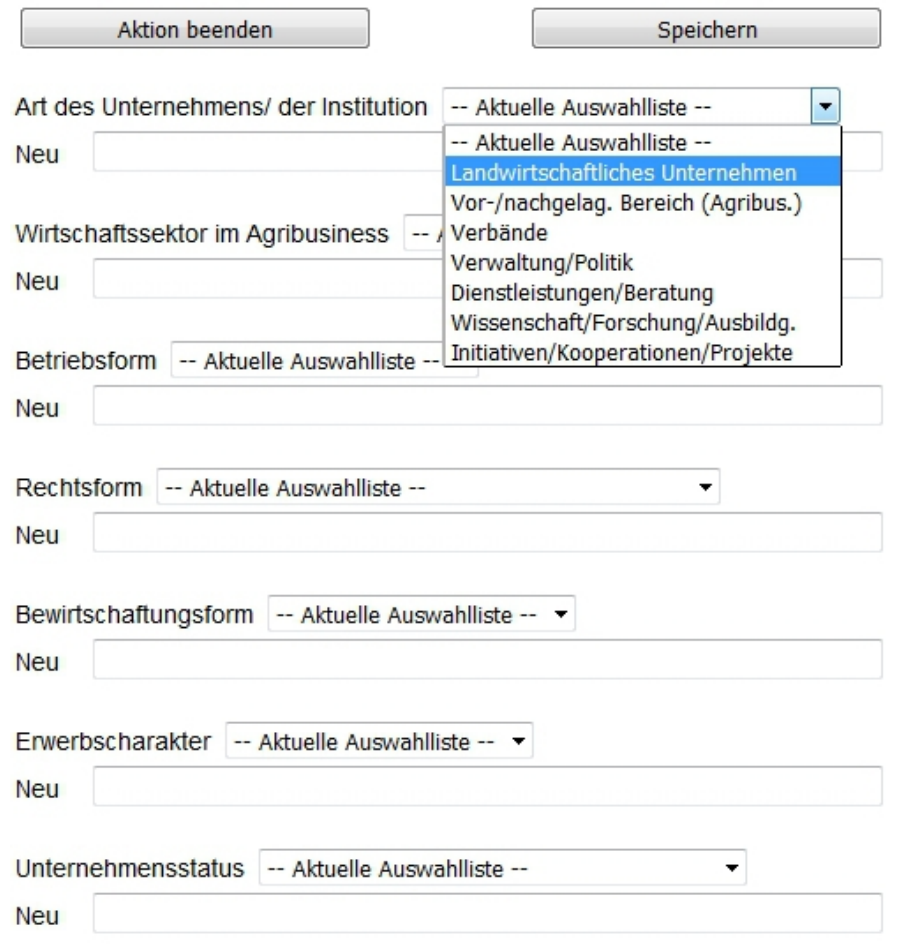

#### **4.6 Rechte ändern**

<span id="page-11-0"></span>Über die Eingabemaske kann der "Administrator" der Web-App Passwörter für vorgegebene Benutzer ändern.

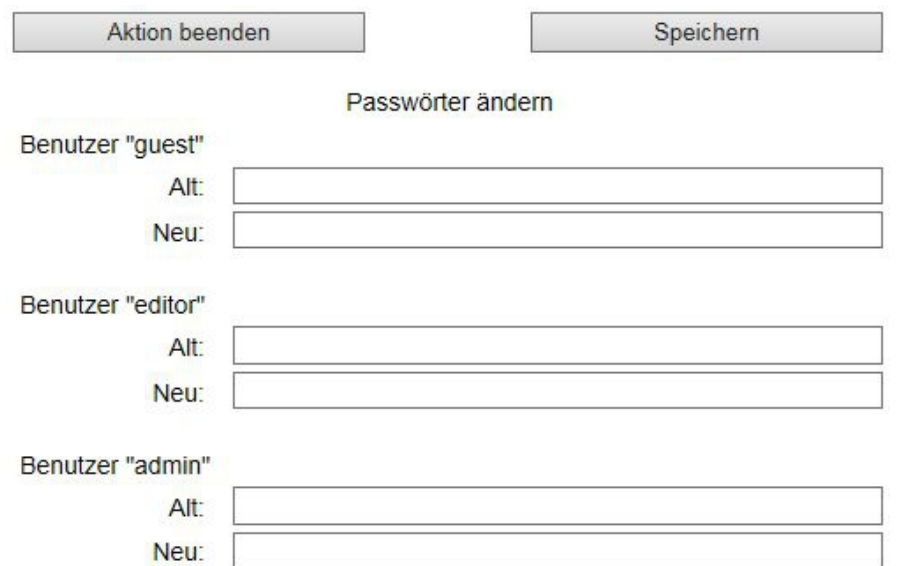

## <span id="page-12-2"></span> **5 Datenbank-Meldungen**

Auf der rechten Seite des Browserfensters werden Rückmeldungen von Datenbank-Aktionen ausgegeben.

Beispiel:

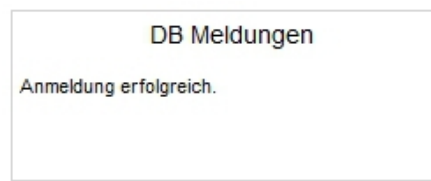

## <span id="page-12-1"></span> **6 Spezielle Funktionen**

## **6.1 Datensatz markieren für Änderung**

<span id="page-12-0"></span>• Benutzer "admin"

<span id="page-12-3"></span>Der Benutzer **"admin"** hat die Möglichkeit Datensätze für notwendige Änderungen/ Ergänzungen zu markieren.

Die Markierung kann durch ihn in "Datensatz bearbeiten" bzw. in der "Suchergebnisanzeige" gesetzt oder zurückgesetzt werden.

◦ Nicht markiert

 $\bigcirc$  Name des Unternehmens/ der Institution

H. Wilhelm Schaumann GmbH

#### Suchergebnisauswahl 1/1

 $\bigcirc$  Name des Unternehmens/ der Institution H. Wilhelm Schaumann GmbH

# Bearbeiten

#### ◦ Markiert

Name des Unternehmens/ der Institution

H. Wilhelm Schaumann GmbH

Name des Unternehmens/ der Institution H. Wilhelm Schaumann GmbH

Bearbeiten

- Benutzer "editor" Der Benutzer "editor" sieht nur eine **gesetzte** Markierung.
- Benutzer "guest" Der Benutzer "guest" sieht **keine** Markierung.

## <span id="page-13-0"></span> **7 Hinweise**

- Javascript muß aktiviert sein.
- "Pop-Up"-Fenster werden für Hinweise und Bestätigungsdialoge verwendet und dürfen nicht blockiert sei.
- Bei folgendem oder ähnlichem Dialog auf keinen Fall in der "Check-Box" ein Häkchen setzen; weitere zum Ablauf notwendige Dialoge werden dann nicht mehr eingeblendet und die Web-App ist blockiert. Blockierung durch Neustart der Seite aufheben.

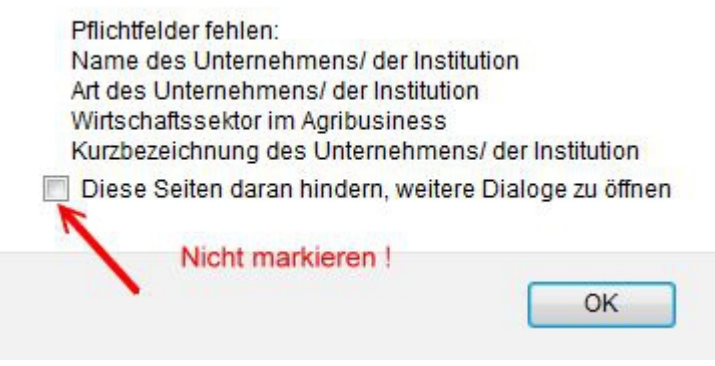

• Im Internetexplorer 11 werden bei der Druckausgabe Schriften und Grafiken nicht richtig skaliert sowie Kopf- und Fußzeilen nicht angezeigt.